# **AFO 642 - Monitoring processen**

# **642.1 Inleiding**

Op diverse plaatsen in het systeem kunnen processen worden gestart die enige tijd in beslag nemen. Voorbeelden van dergelijke processen zijn:

- Het aanmaken van drukbestanden met reserveringen of herinneringen
- Het updaten van statistieken en kasoverzichten
- Selectie-opdrachten in de database

Dergelijke processen nemen - afhankelijk van de grootte van de database, de complexiteit van het gestarte proces en de snelheid van de hardware - enkele seconden tot enkele uren in beslag.

Deze processen kunnen op de volgende manieren worden gestart:

• 'online'

- Het proces wordt ogenblikkelijk gestart als online proces op het werkstation waar de opdracht werd gegeven; dit werkstation blijft dan ook 'bezet' tot het proces is afgelopen.

• 'batch'

Het proces wordt ogenblikkelijk, maar als een apart proces gestart; het werkstation waar het proces werd gestart is onmiddellijk weer beschikbaar voor andere werkzaamheden.

• 'memory'

- Het proces wordt niet ogenblikkelijk gestart, maar in een wachtrij gezet voor later uit te voeren processen; er wordt alleen maar aangegeven op welk tijdstip het proces daadwerkelijk moet worden gestart.

Voor een toelichting bij de manier waarop processen worden gestart: zie in het hoofdstuk 'AFO-overschrijdende principes' de paragraaf 'Procesbeheer'.

Processen die op deze manier worden gestart, kunnen via 'monitoring' in de gaten worden gehouden. Als u een proces 'online' start, blijft het werkstation bezet en vindt deze monitoring op het eigen scherm plaats zolang het proces loopt. Als u een proces 'batch' of 'in memory' start, verloopt de monitoring via AFO 642. Hiermee kunt u ook overzichten bekijken van processen die al afgelopen zijn en kunt u de procedure rond de zogeheten nachtwaker beheren.

## **642.2 De nachtwaker en 'night jobs'**

De nachtwaker start 'night jobs' automatisch op en legt die eventueel ook stil. Processen die veel tijd in beslag nemen worden in principe 's nachts uitgevoerd, om het systeem overdag niet nodeloos te belasten. U kunt zowel periodieke als eenmalige opdrachten starten.

De nachtwaker regelt voor alle hardware-platforms op een uniforme manier het starten van deze processen. De nachtwaker is zelf ook een proces dat kan worden gemonitord in AFO 642 en dat op een bepaald tijdstip moet worden opgestart. De manier waarop dit plaatsvindt, verschilt per host operating system. Hieronder volgt voor de meest courante platforms een toelichting over hoe de interactie met het host operating system plaatsvindt en hoe het systeem moet worden geconfigureerd om op een vlotte manier 'night jobs' te kunnen starten. Deze platforms zijn:

- Unix
- VMS
- Windows NT

## **642.2.1 Unix-platforms**

Unix beschikt over een mechanisme dat bekend staat als 'cron'. Deze zorgt ervoor dat op bepaalde tijdstippen processen kunnen worden gestart. Deze cron maakt gebruikt van tabellen, de 'crontabs', die menugestuurd of via een editor kunnen worden gewijzigd. De gegevens worden opgeslagen in files (scripts) die zich bijvoorbeeld in "/usr/spool/cron/crontabs/root" bevinden. Met 'cron' kunt u processen laten starten op bepaalde dagen van de week, op bepaalde vaste dagen van de maand en op bepaalde tijdstippen. Om de nachtwaker te activeren neemt u in de crontab van root een verwijzing op naar een scriptfile die de nachtwaker zal activeren.

### **Opmerking**

Het is raadzaam deze systeem-scriptfile elke nacht uit te voeren nadat de back-up is afgelopen.

### **Voorbeeld**

#### 15 00 \* \* \* /systeemdir/het systeem.batch

Dit betekent: het script /systeemdir/systeem.batch wordt elke nacht (\* \* \*) om kwart over twaalf (15 00) opgestart. Het scriptfile waarnaar wordt verwezen kunt u zelf definiëren en ziet er als volgt uit:

cd /systeemdir msqlm "^VMNIGHT" cd /

Dit betekent:

Voer een 'change directory' uit naar de Unix-directory waarin de systeem-database zich bevindt; start het systeem-programma VMNIGHT

#### **Opmerking**

Deze regel is geen voorbeeld en moet u dus letterlijk invoeren; let op het onderscheid tussen kleine letters en hoofdletters.

De derde regel (cd /) is optioneel en zorgt ervoor dat er wordt teruggekeerd naar de rootdirectory.

Raadpleeg uw Unix-systeemhandleidingen voor extra toelichtingen bij het cron-mechanisme.

### **Opmerking**

De hierboven geschetste procedure wordt gebruikt op systemen waar het systeem opereert onder M/SQL, de M-Technology-versie van de leverancier Intersystems. Indien in uw configuratie het systeem opereert onder MSM, de M-Technology-versie van de leverancier Micronetics, moet een ander script worden geïnstalleerd. Raadpleeg hiervoor de helpdesk.

### **642.2.2 VMS-platform**

Om de nachtwaker op een VMS-systeem te starten kunt u gebruik maken van de faciliteiten die VMS op dat vlak biedt. Eén mogelijkheid hierbij is het opnemen van het SUBMITcommando in de startup-procedure van VMS. Met dit SUBMIT-commando kan dan worden bepaald dat de nachtwaker elke avond of elke nacht op een bepaald tijdstip moet worden gestart. Gebruik het SUBMIT-commando om een file uit te voeren die de nachtwaker start.

#### **Voorbeeld**

SET DEF \$1\$DIA2:[MSQL\_MGR SYSTEEM] M "^VMNIGHT"

Dit betekent:

Voer een 'change directory' uit naar de VMS-directory waarin de systeem-database zich bevindt: \$1\$DIA2:[MSQL\_MGR.SYSTEEM] start het systeem-programma VMNIGHT

#### **Opmerking**

Deze regel is geen voorbeeld en moet letterlijk worden ingevoerd; let op het onderscheid tussen kleine letters en hoofdletters.

Raadpleeg uw VAX/VMS-handleidingen voor verdere informatie.

### **642.2.3 Windows NT**

Windows NT beschikt over een mechanisme dat bekend staat als 'Scheduler' (of 'Planningsprogramma' in de Nederlandse versie), dat ervoor zorgt dat op bepaalde tijdstippen processen kunnen worden gestart. Voor een beschrijving van deze functionaliteit verwijzen wij naar de documentatie van Windows NT.

Om de nachtwaker van Vubis te activeren neemt u in de 'Scheduler' van Windows NT een verwijzing op naar een Batch-file die de Vubis-nachtwaker zal activeren. Wij adviseren u deze batch-file elke nacht uit te voeren nadat de backup is afgelopen. De opname in de 'Scheduler' zal er als volgt uitzien:

AT 01:00 /every:m,t,w,th,f,s,su CMD /C c:\cachesys\bin\vmnight.bat

Deze regel betekent dat de batch-file c:\cachesys\bin\vmnight.bat elke nacht (/every:m,t,w,th,f,s,su) om één uur 's-nachts wordt opgestart. De batch-file waarnaar wordt verwezen kunt u zelf definiëren en ziet er als volgt uit:

 $C^{\perp}$ CD:\CACHESYS\BIN CSS CTERMINAL VUBIS ^^VMNIGHT VBS

Dit betekent het volgende:

1. Ga naar de schijf waarop de Caché-software geïnstalleerd is (in ons voorbeeld c).

2. Voer een 'change directory' uit naar de Windows NT-directory waarin de Vubis-database zich bevindt (in ons voorbeeld '\cachesys\bin' genaamd).

3. Start het programma VMNIGHT (deze regel is geen voorbeeld en moet letterlijk als dusdanig worden ingevoerd, dus let op het onderscheid tussen kleine letters en hoofdletters).

# **642.3 Monitoring Processen**

Op diverse plaatsen binnen AFO 642 krijgt u een lijst met processen te zien. Het systeem onderscheidt daarbij de volgende soorten overzichten:

- Een overzicht van de actieve processen (met de status 'bezig' of 'stilgelegd')
- Een overzicht van de gestarte processen (met de status 'bezig', 'stilgelegd' of 'klaar')
- Een overzicht van de periodieke opdrachten
- Een overzicht van de eenmalige opdrachten

• Een paswoordgebonden overzicht (het overzicht van de gestarte processen voor uw paswoord)

Elk proces doorloopt een aantal fases, die ieder worden gekenmerkt door één van de volgende statussen:

- Wachtrij
- **Bezig**
- Stilgelegd
- Klaar

Nadat u AFO 642 hebt gestart, verschijnt een menuscherm:

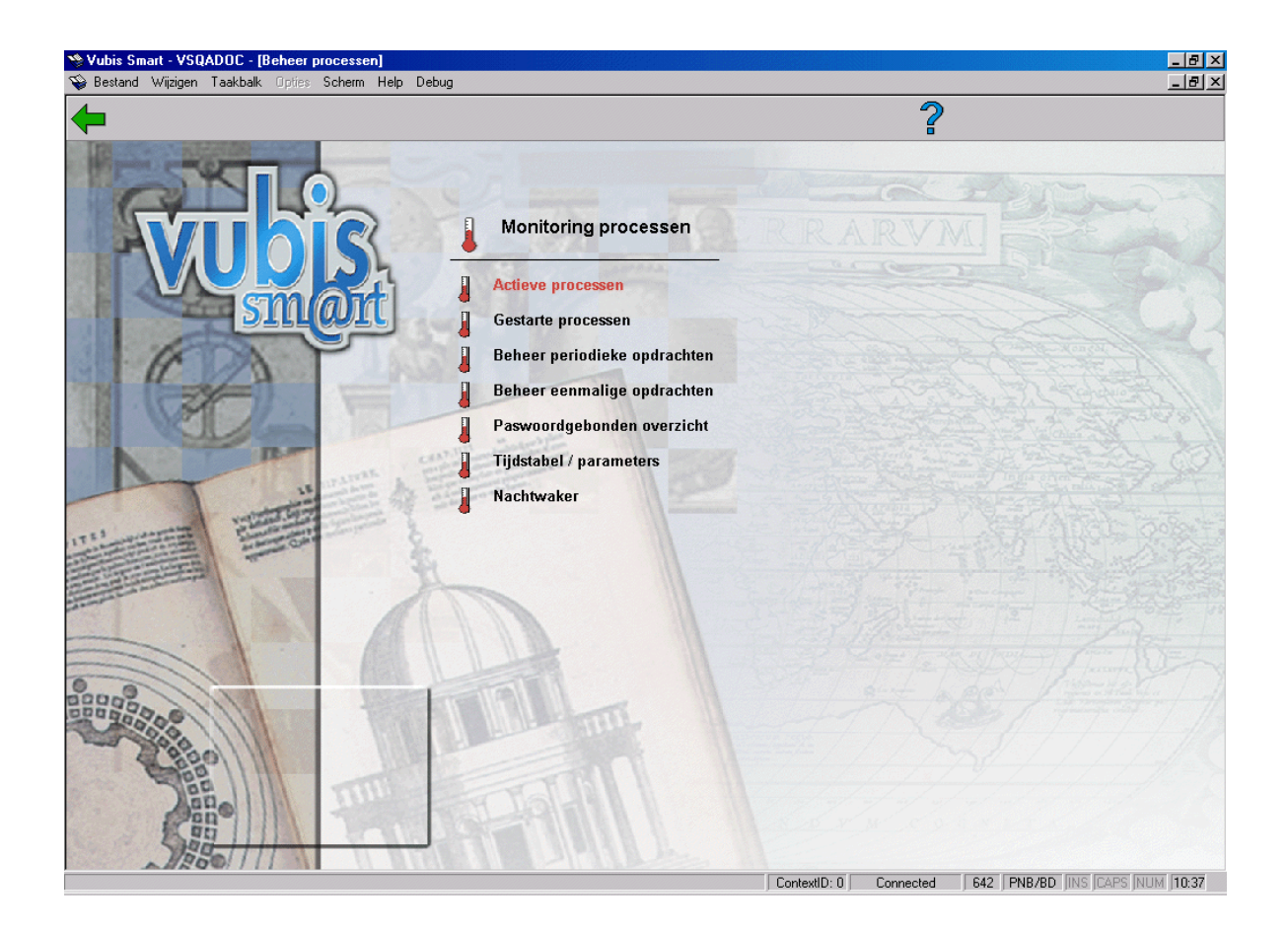

De menu-opties worden in de volgende paragrafen afzonderlijk toegelicht.

# **642.3.1 Actieve processen**

Als u deze menu-optie kiest, verschijnt een overzichtscherm met actieve processen.

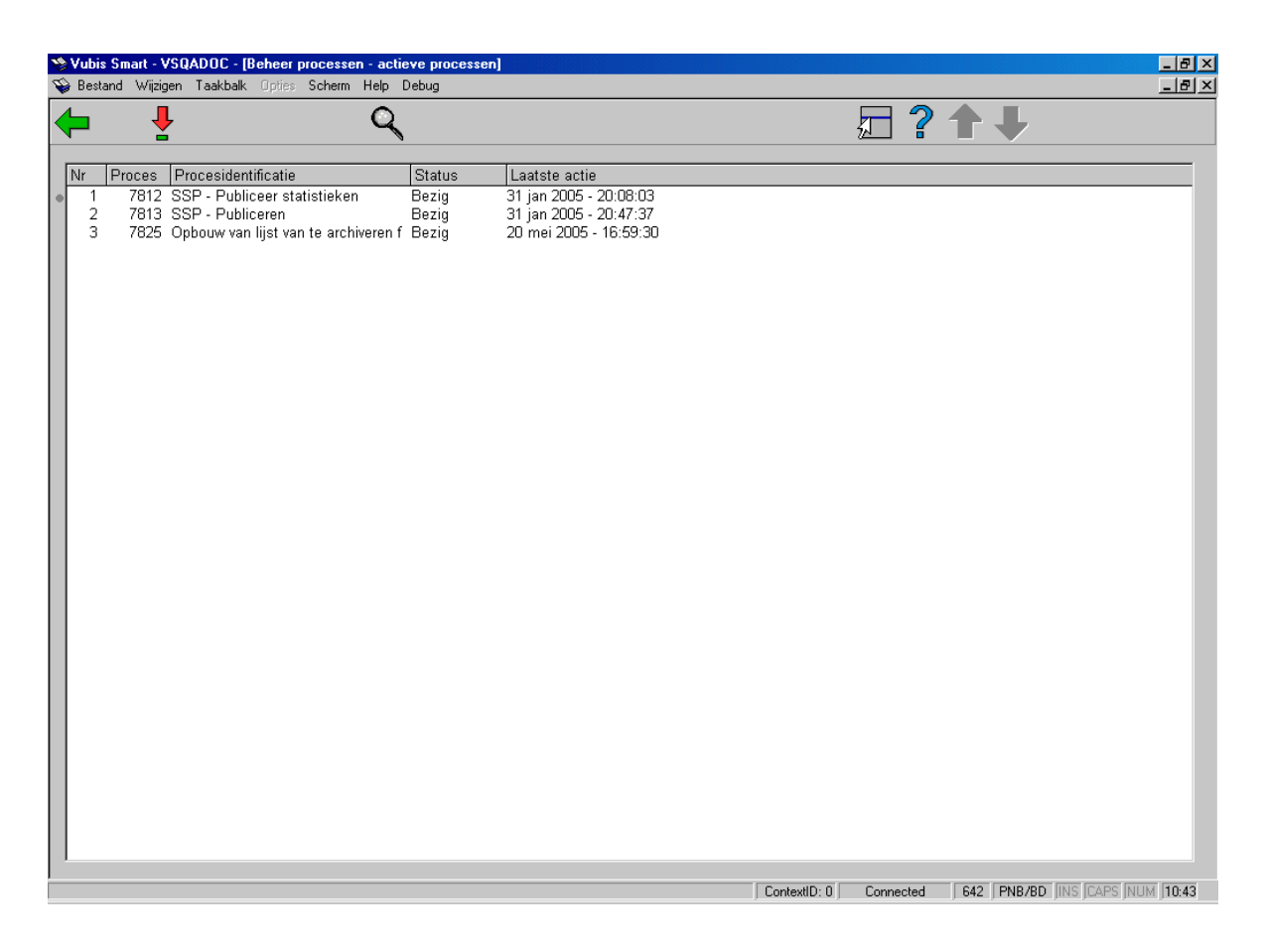

### **Kolommen op het scherm**

**Proces**: Hier staat het procesnummer.

**Procesidentificatie**: Hier staat een omschrijving van het proces.

**Status**: Hier staat de huidige status van het proces.

**Laatste actie**: Hier staat wanneer de laatste actie heeft plaatsgevonden.

### **Opties van het scherm**

**Monitor proces (+)**: Selecteer een proces en kies vervolgens deze optie om de gegevens over het desbetreffende proces te bekijken.

**Tijdsduur/Statussen proces (+)**: Selecteer een proces en kies deze optie om een lijst met statussen (klaar, bezig, stilgelegd, wachtrij) van het desbetreffende proces te bekijken.

### **Monitoring processen**

Als u kiest voor de optie 'Monitor proces' verschijnt een invoerscherm met nadere informatie over het proces. Op dit scherm kunt u het proces tevens stoppen.

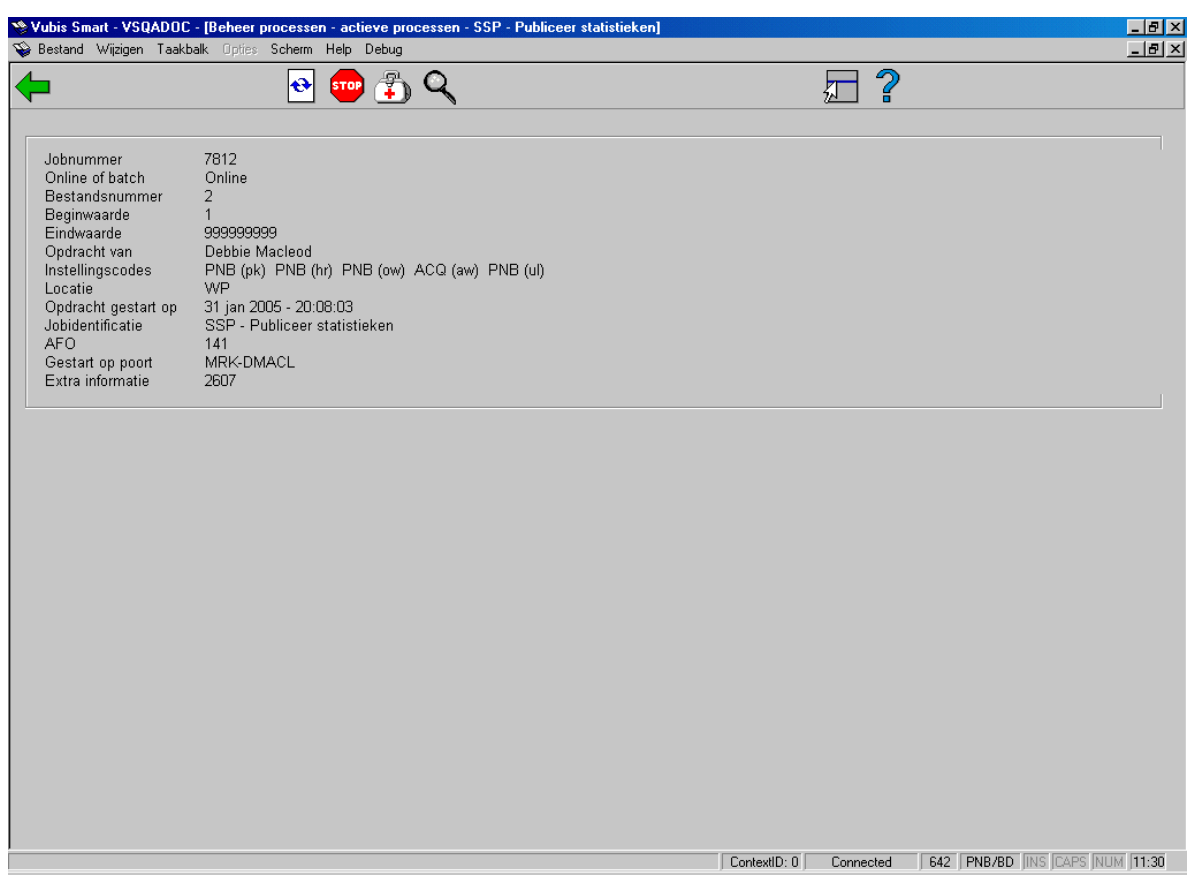

### **Opties van het scherm**

**Actuele status proces**: Kies deze optie voor een overzicht van de actuele status van dit proces. De gegevens op dit overzicht geven een momentopname weer. Herhaal deze optie om te achterhalen of het proces daadwerkelijk nog actief is.

**Stop**: Kies deze optie om het proces af te breken. Nadat u deze optie hebt gekozen, vraagt het systeem u of het proces daadwerkelijk moet worden gestopt.

**Controle**: Kies deze optie om te controleren of het proces nog bezig is. Het systeem controleert gedurende één minuut of het proces nog actief is. Het systeem geeft tijdens de controle aan hoe ver deze is gevorderd.

**Detailinfo**: Kies deze optie om een lijst met statussen (klaar, bezig, stilgelegd, wachtrij) van het desbetreffende proces te bekijken. Deze optie is identiek aan de optie 'Tijdsduur/Statussen proces' op het vorige scherm.

### **642.3.2 Gestarte processen**

Als u deze menu-optie kiest, verschijnt een scherm met een overzicht van de gestarte processen. De opties en werking van het monitoren van gestarte processen zijn identiek aan die van de actieve processen.

## **642.3.3 Beheer periodieke opdrachten**

Met het beheer van periodieke opdrachten kunt u de lijst van processen muteren die periodiek moeten worden uitgevoerd.

Opdrachten worden in de wachtrij gezet door bij het opstarten van het proces voor M(emory) te kiezen (dus niet voor de opties O(nline) of B(atch). Het systeem zal u dan vragen aan te geven wanneer en hoe laat het proces moet worden gestart. Dit kan eenmalig of periodiek terugkerend zijn. Processen worden dus niet in de tabel gezet in AFO 642, maar in de AFO waarin het proces normaliter wordt gestart. De nachtwaker zal het proces starten op het door u vastgelegde moment.

### **Opmerkingen**

- Start binnen een tijdspanne van een minuut nooit meer dan vier processen.
- Start gelijkaardige processen zoveel mogelijk kort na elkaar.

- Als u bijvoorbeeld in AFO 451 een drukbestand voor herinneringen wilt laten aanmaken, de geldigheid van de pas wilt laten updaten en een automatische wijziging van lenerscategorieën wilt laten uitvoeren, en in AFO 435 een selectie in het lenersbestand wilt laten uitvoeren, kunt u deze processen meteen na elkaar starten. Deze processen lopen alle vier door de lenersfile en zullen als gevolg van memory-caching van elkaars werk 'profiteren' en relatief gezien sneller klaar zijn.

• Start nooit teveel niet-gelijkaardige processen tegelijk, omdat dit kan resulteren in slechte responstijden. Start bijvoorbeeld niet tegelijk een selectie in het beschrijvingen-bestand, in het barcode-bestand, in de lenersfile en een proces dat een drukbestand met rappels gaat aanmaken.

• Verdeel de hoeveelheid tijd die 's nachts beschikbaar is eventueel in 'logische segmenten'.

- Voer bijvoorbeeld eerst alle processen uit die activiteiten in de lenersfile ondernemen, nadien alle processen die te maken hebben met bestellingen, enzovoort.

• Plaats kritische processen vooraan in de lijst en zet niet-kritische processen achteraan.

• Het aantal processen dat simultaan kan worden gestart wordt bepaald door de M-licentie die op uw systeem is geïnstalleerd. Zorg ervoor dat de maximale grens van het aantal

simultane processen niet wordt overschreden. Als dit toch gebeurt zal het proces niet worden gestart.

Als u deze menu-optie kiest, verschijnt een overzichtsscherm met periodieke opdrachten.

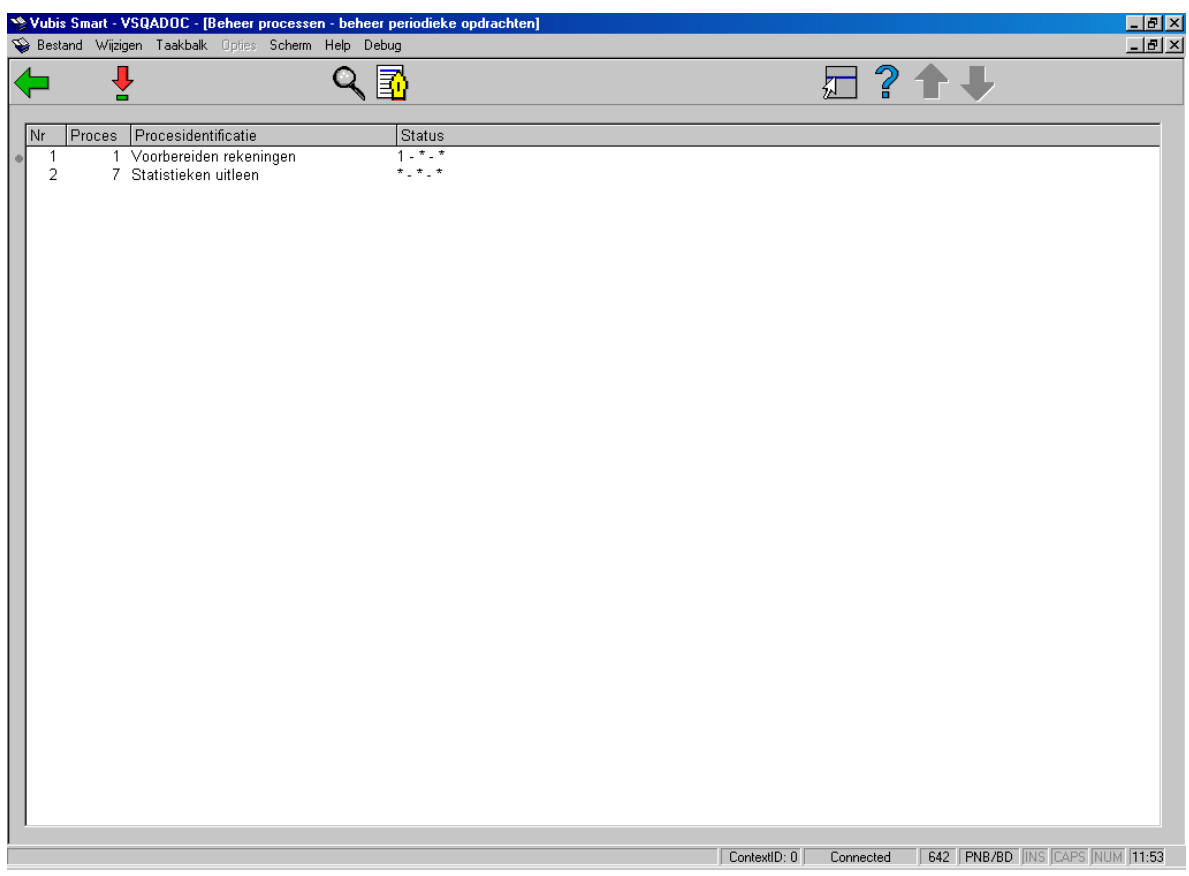

### **Kolommen op het scherm**

**Proces**: Hier staat het procesnummer.

**Procesidentificatie**: Hier staat de omschrijving van het proces.

**Status**: Hier staat op welke data en op welk tijdstip het proces zal worden gestart. Het veld toont achtereenvolgens de weekdagen, de kalenderdagen en het tijdstip.

### **Opties van het scherm**

**Monitor proces (+)**: Selecteer een proces en kies vervolgens deze optie om de gegevens van het proces te bekijken. Er verschijnt een overzichtsscherm. Dit scherm wordt hieronder toegelicht.

**Schrap proces (+)**: Selecteer een proces en kies vervolgens deze optie om een proces te verwijderen.

### **Opmerking**

Processen kunnen niet uit overzichten worden geschrapt als ze nog actief zijn.

**Tijdsduur/Statussen proces (+)**: Selecteer een proces en kies deze optie om een lijst met statussen (klaar, bezig, stilgelegd, wachtrij) van het desbetreffende proces te bekijken.

**Proces rapport (+)**:Selecteer een proces en kies deze optie om een een rapport af te drukken. Het standaard scherm voor het genreren van output wordt getoond.

**Monitor proces (+)**: Selecteer een proces en kies vervolgens deze optie om de gegevens van het proces te bekijken. Er verschijnt een overzichtsscherm±

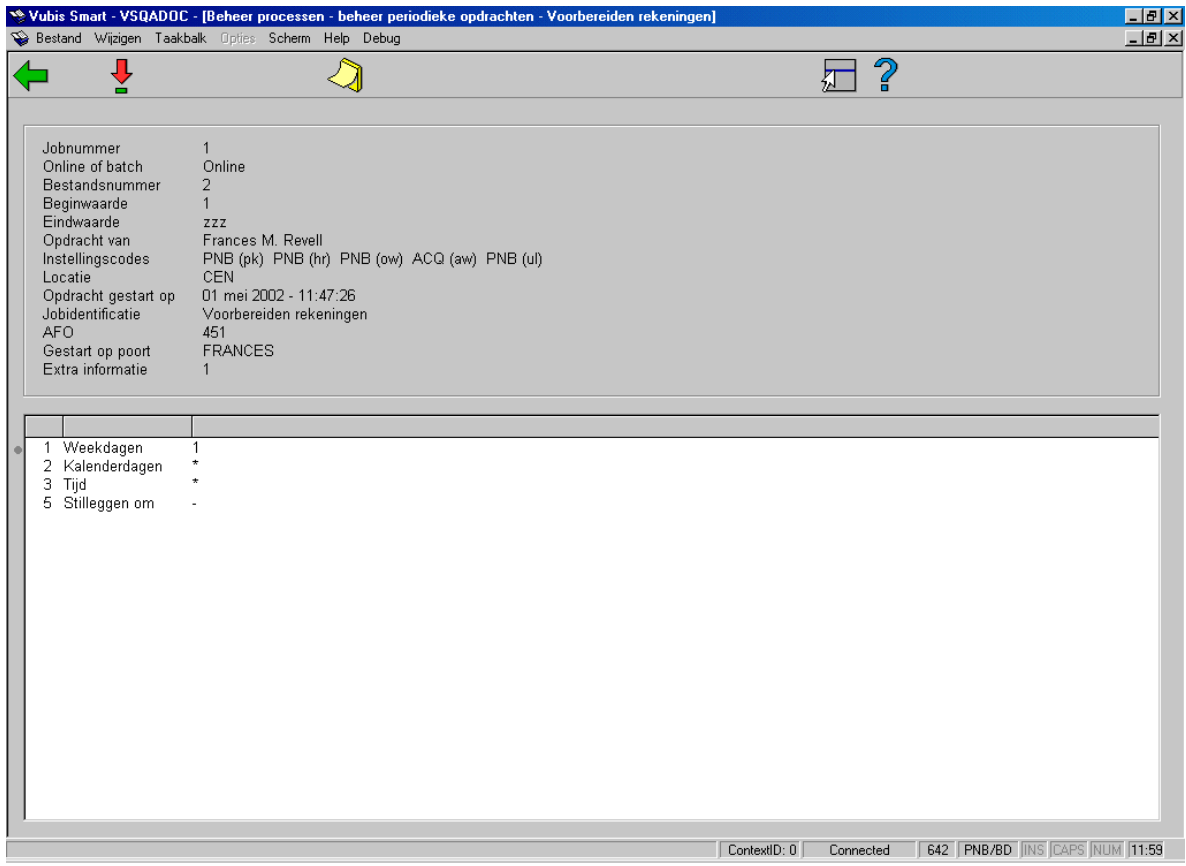

**Opties van het scherm** 

**Memory-instellingen**: Kies deze optie om de datum- en tijdgegevens van het proces te wijzigen. Als u deze optie kiest verschijnt een invoerscherm waar u de dagen van de maand, de week en het tijdstip kunt invullen. Een '\*' betekent dat het proces respectievelijk elke maand, elke weekdag en op elk mogelijk tijdstip kan worden uitgevoerd.

De overige opties en de werking van deze opties zijn identiek aan die van de actieve processen.

#### **Opmerking**

Lees voor meer informatie over geldige notaties de beschrijving van de memory-optie in het hoofdstuk 'AFO-overschrijdende principes' de paragraaf over 'Procesbeheer'.

### **642.3.4 Beheer eenmalige opdrachten**

Het beheer van eenmalige opdrachten toont een overzicht van alle processen die beschikbaar zijn om één keer te worden uitgevoerd. De werkwijze en de opties op dit scherm zijn volledig identiek aan de werkwijze en de opties bij het beheer van periodieke opdrachten.

Aangezien de opdrachten in dit overzicht slechts één keer worden uitgevoerd, verdwijnen ze uit het overzicht nadat het proces is opgestart.

### **642.3.5 Paswoordgebonden overzicht**

Als u voor deze menu-optie kiest, verschijnt een overzichtsscherm met de actieve processen die door uw paswoord werden gestart. De opties en werking zijn identiek aan die van het overzicht met actieve processen.

## **642.3.6 Tijdstabel / parameters**

Met deze menu-optie kunt u een aantal parameters definiëren die betrekking hebben op de nachtwaker. Lees eerst de paragraaf '642.2 De nachtwaker en 'night jobs'' voor meer informatie over de nachtwaker.

Als u voor deze menu-optie kiest, verschijnt een scherm met een tijdstabel.

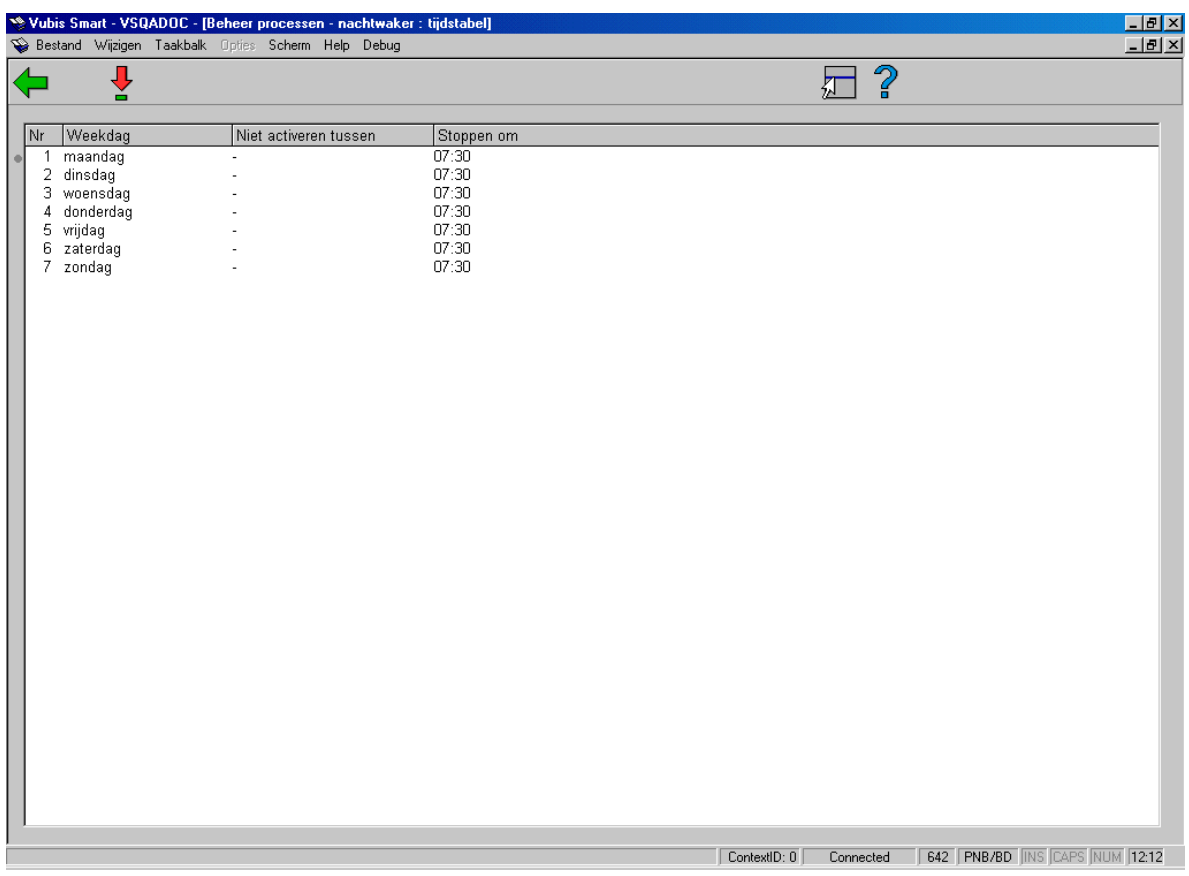

Selecteer een weekdag en kies deze optie om de tijdparameters in te stellen. Er verschijnt een invoerscherm:

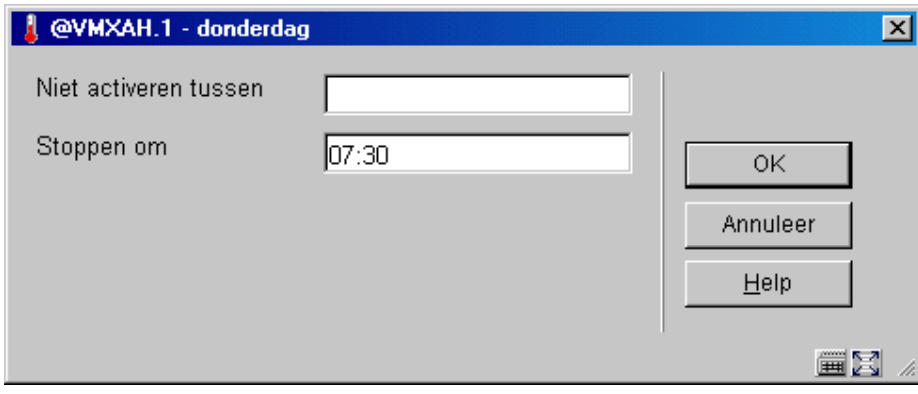

### **Velden van het scherm**

**Niet activeren tussen**: Voer een tijdsinterval in (gebruik het formaat uu:mm). Als het systeem gedurende deze periode wordt gestart, wordt de nachtwaker niet automatisch opgestart. Buiten de opgegeven periode wordt automatisch de nachtwaker opgestart. Deze periode moet iets 'ruimer' zijn dan de periode waarin normaliter met het systeem wordt gewerkt. Als u bijvoorbeeld meestal tussen acht uur 's morgens en half negen 's avonds met het systeem werkt, voert u hier in "07:30-21:00".

#### **Opmerking**

Het is mogelijk het automatisch opstarten van de nachtwaker buiten de opgegeven periode te voorkomen, aangezien het systeem bij het opstarten de vraag stelt "Nachtwaker opstarten? <J>". Als u hier "N" invoert, zal de nachtwaker niet worden gestart. Het systeem geeft u één minuut de mogelijkheid om "N" in te voeren. Na deze periode wordt de nachtwaker gestart.

**Stoppen om**: Voer in op welk tijdstip de nachtwaker moet worden gestopt. Wij adviseren de nachtwaker iets eerder te stoppen dan het begin van de periode waarin u gewend bent met het systeem te werken. De nachtwaker zal op het door u aangegeven moment worden stilgelegd en het proces zal uit de tabel van actieve processen worden verwijderd.

### **Opmerking**

Processen die door de nachtwaker zijn opgestart worden niet automatisch stilgelegd.

### **642.3.7 Nachtwaker**

De menu-optie 'Nachtwaker' is bedoeld om manueel de nachtwaker te kunnen starten. Als u deze optie hanteert, moet u ook bij de optie 'Tijdstabel / parameters' definiëren hoe laat het systeem automatisch moet worden stilgelegd om de back-up-procedure te kunnen starten.

Als u deze menu-optie kiest, verschijnt een scherm:

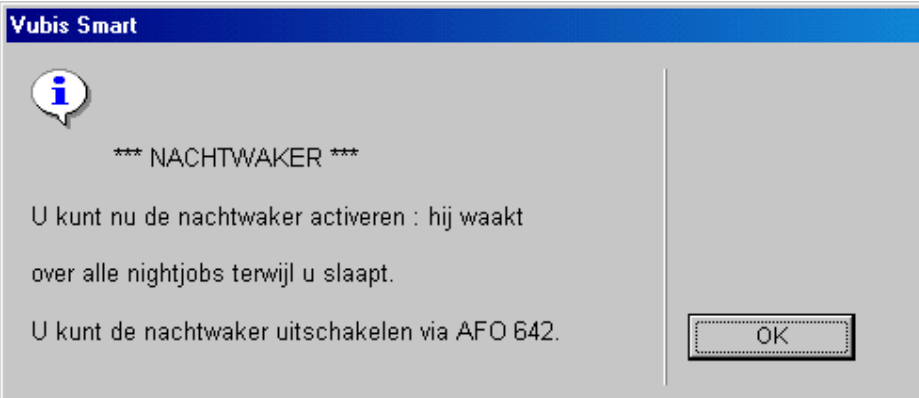

Op dit scherm staat de tijd (indien ingesteld met de optie 'Tijdstabellen/parameters') waarop het systeem wordt stilgelegd.

Kies **OK** om verder te gaan.

Het systeem schakelt direct door naar de standaardprocedure voor het opstarten van processen. Lees in het hoofdstuk 'AFO-overschrijdende principes' de paragraaf 'Procesbeheer' voor meer informatie over deze procedure.

### **Opmerking**

Het is niet mogelijk de nachtwaker zelf in 'memory' op te starten.

# **642.3.8 Verwijder processen na hoeveel dagen**

Met deze optie kan aangegeven worden na hoeveel dagen gestarte processen verwijderd mogen worden uit de lijst 'Gestarte processen'.

Nadat u dezeoptie gekozen heeft verschijnt een invoerscherm:

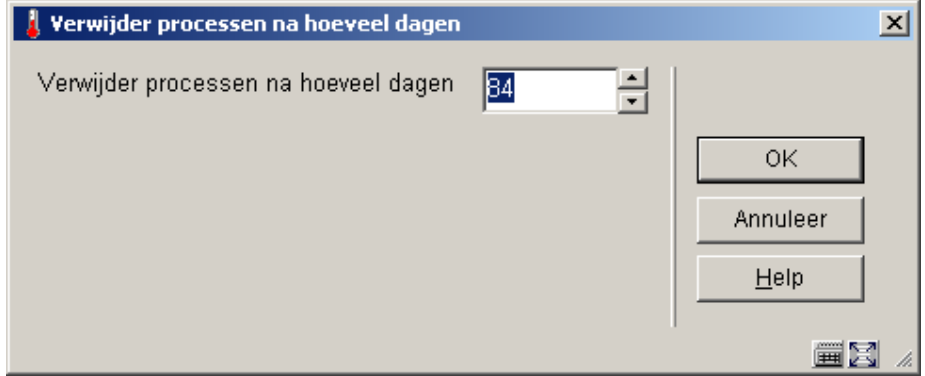

Voer het gewenste aantal dagen in.

## • **Document control - Change History**

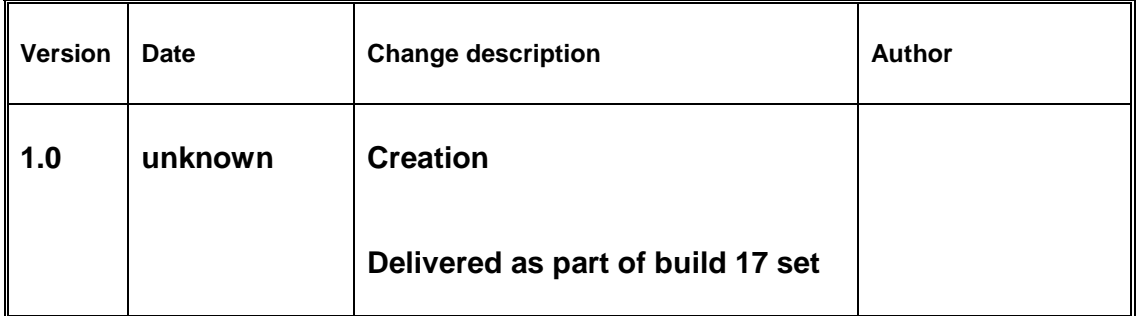